## 参加方法(計算機)

## 檢查並確認報名申請完成電子郵件中的URL

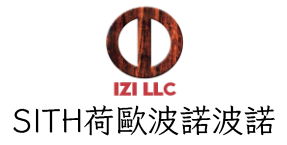

線課程和講座將在在線會議應用程序Zoom中舉行。 在線課程和在線課程使用的課程。

您可以從申請完成時發送的電子郵件中,所包含的URL,點擊參加在線課程和講座。

以下是有關如何參加Zoom在線課程和講座的簡要指南。 Zoom可以在任何計算機,智能手機或平板電腦上使用。

請點擊亞洲辦事處發送的【報名受理】信件中告知的URL,將Zoom應用程序下載到PC, 智能手機或平板電腦上,並打開嘗試使用。

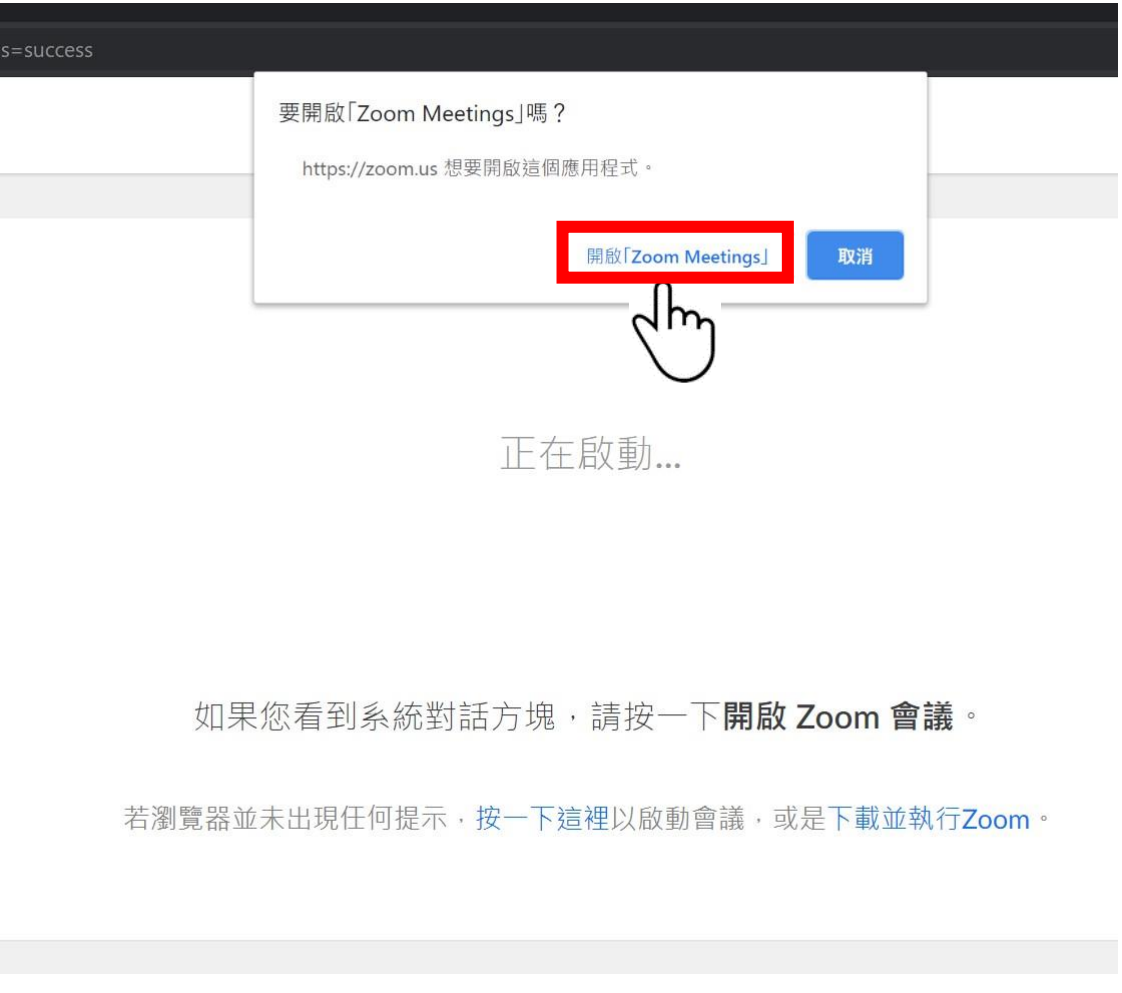

屏幕自動跳轉、Zoom應用程序將自動打開。

Zoom Cloud Meetings

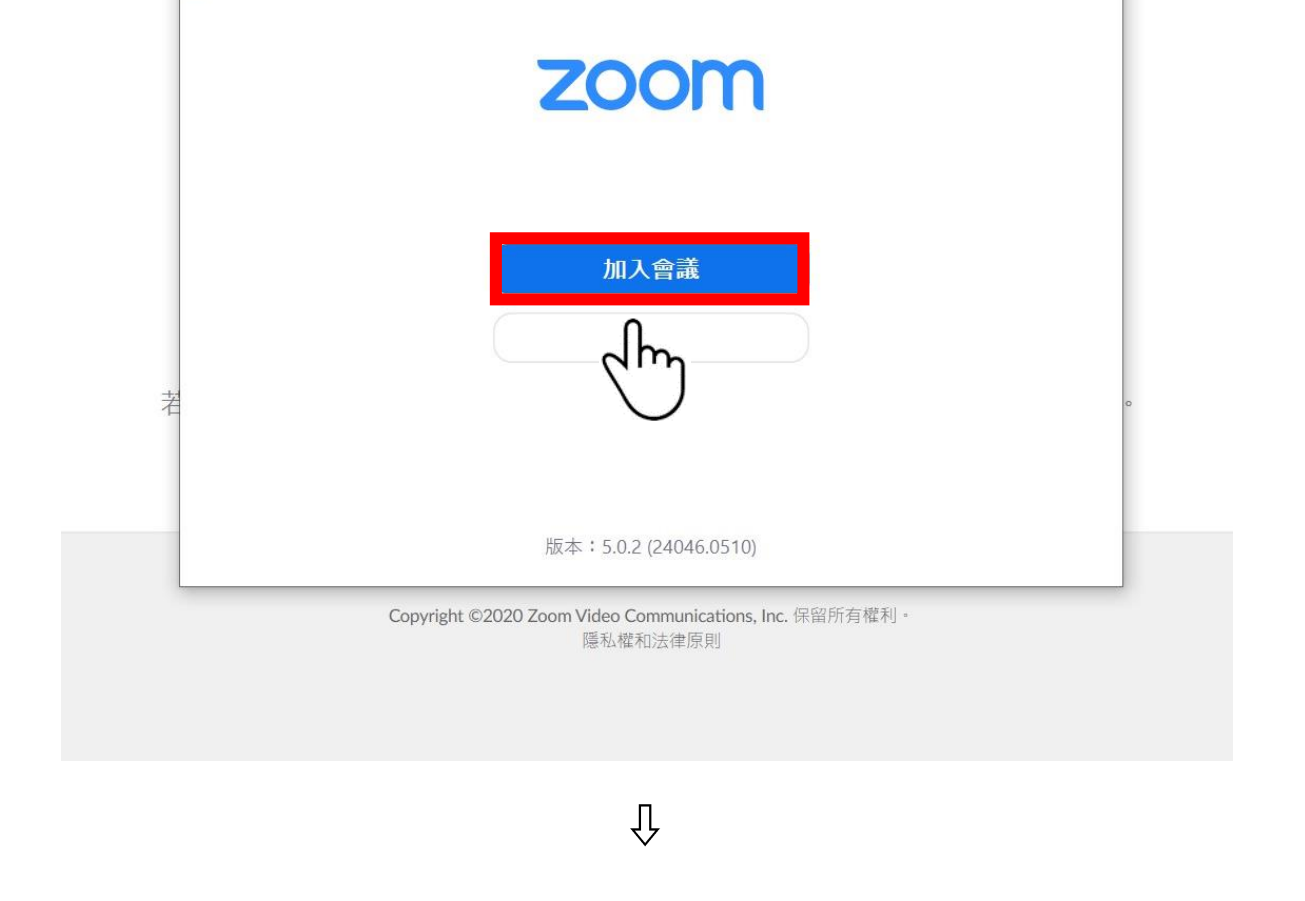

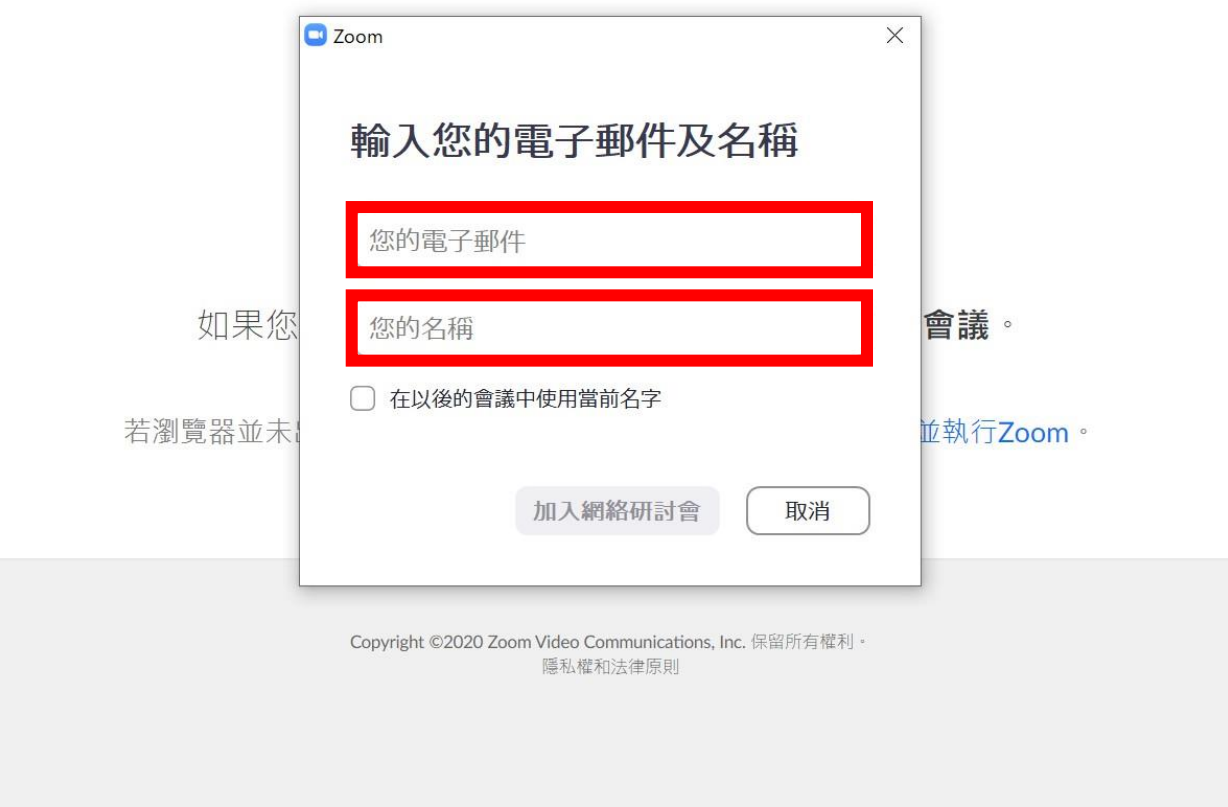

這樣就完成了"Zoom"應用程序的設置。

我們期待您的參與。 SITH 荷歐波諾波諾亞洲辦事處

請在此處輸入報名時所提供的中文姓名和電子郵箱地址後, 點擊【參加在線演講會】 您就可以參與在線課程或演講會。

檢查Zoom設備上的音量設置

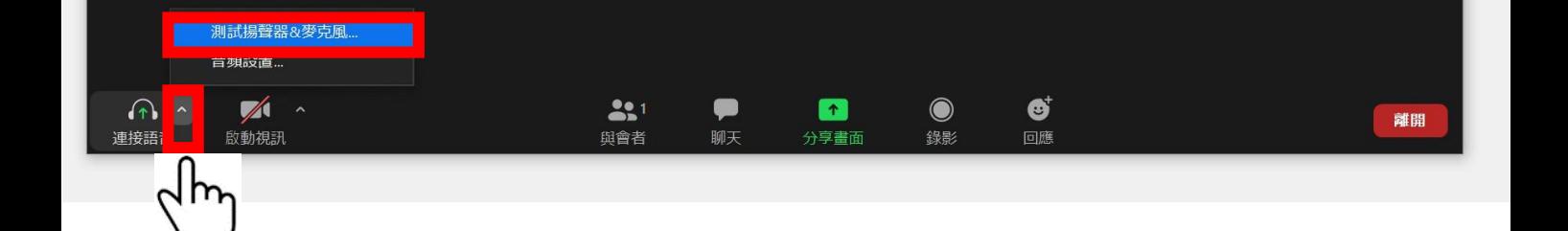

屏幕自動切換後,參與完成。 按屏幕左下方音頻設置旁邊的按鈕, 按下[測試揚聲器和麥克風]按鈕。

可以在這裡檢查音量設置。 請務必在上課/在線演講會開始前檢查此設置。